## **Anleitung zur Nutzung von WebUntis für Schüler der PMHS**

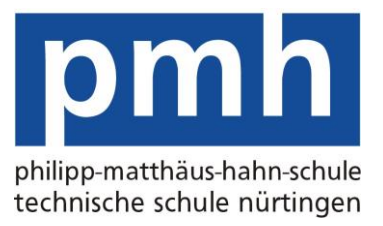

**WebUntis** ist ein Service unserer Stundenplansoftware, die den Stunden- und Vertretungsplan online zugänglich macht. Dazu bekommt jede Klasse der Schule einen **Benutzernamen** und ein **Passwort** mitgeteilt. Diese Zugangsdaten sollten geheim gehalten werden und können nicht geändert werden. Mit den Zugangsdaten kann sich jeder Schüler der Klasse einloggen und bekommt den aktuellen Stunden- und Vertretungsplan **seiner** Klasse angezeigt.

Grundsätzlich können Sie sich die Pläne über WebUntis auf zwei Möglichkeiten anzeigen lassen: Über den **Browser** oder eine spezielle **Smartphone-App**. Die Browser-Variante kann mit jedem gängigen Internetbrowser aufgerufen werden. Bei der Smartphone-App werden Versionen für Android, Apple und Microsoft zur Verfügung gestellt. Im Folgenden werden die einzelnen Schritte zum Einrichten beider Varianten beschrieben.

## **Vertretungsplan über Internetbrowser**

**1.** Rufen Sie bitte in Ihrem Internet-Browser die folgende Webseite auf:

https://borys.webuntis.com/WebUntis/ **(Achten Sie bitte auf die Groß- und Kleinschreibung!!!)** 

**2.** Es erscheint folgendes Fenster:

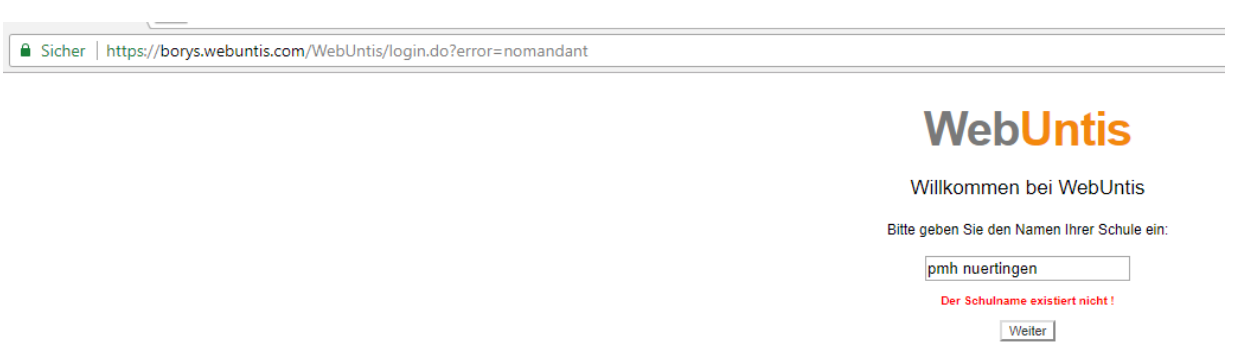

**3.** Geben Sie in das Feld bitte den Schulnamen **pmh nuertingen** ein. Klicken Sie danach auf Weiter.

**4.** Sie gelangen nun auf folgende Seite:

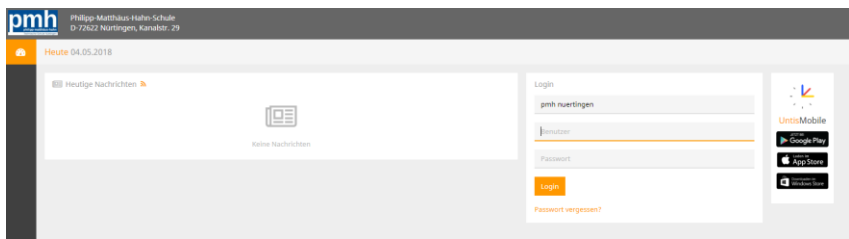

**5.** Im Feld Benutzer geben Sie jetzt bitte den Benutzernamen und im Feld Passwort das dazugehörige Passwort ein.

**6.** Auf dem Reiter **Stundenplan** sehen Sie dann die wochenaktuellen Stundenpläne der Klasse mit Veränderungen, Vertretungen, Ausfällen….(farbig markiert).

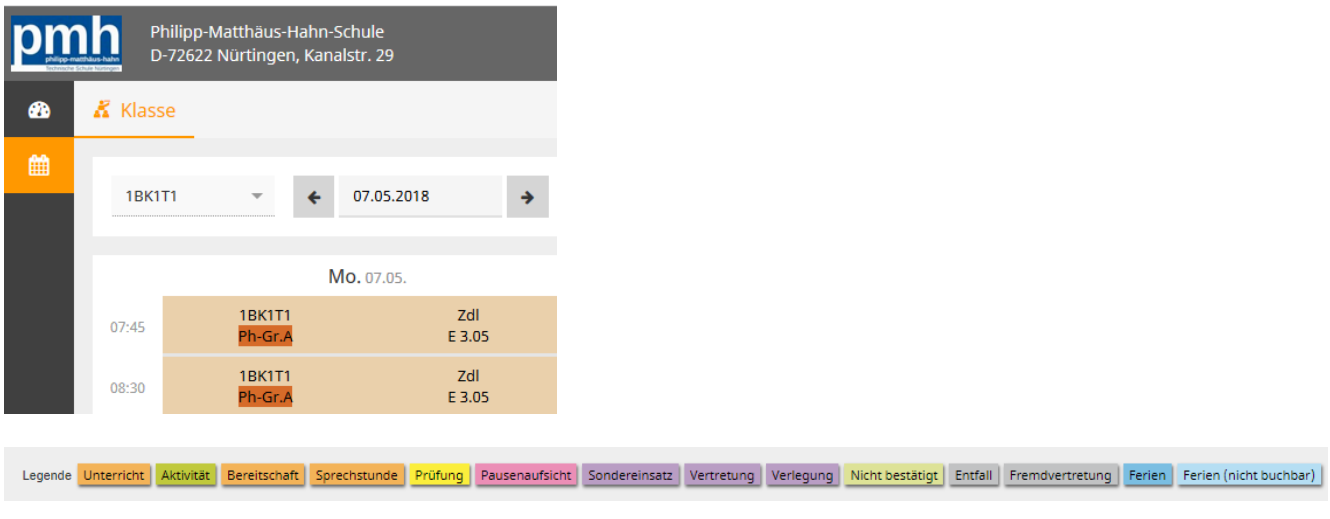

**8.** Über den Abmelde-Knopf oben rechts verlassen Sie die WebUntis-Umgebung.

**@ Abmelden** | WebUntis

**9.** Erstellen Sie sich ggf. ein Lesezeichen zum schnelleren Aufruf der Seite.

## **Vertretungsplan über Smartphone-App**

Um den Vertretungsplan mit dem Smartphone abrufen zu können, müssen Sie zuerst die dafür von **Untis** bereitgestellte App (**Apple-Store, Google Play-Store oder Windows-Store)** auf ihrem Smartphone installieren.

Die Registierung funktioniert dann fast genauso wie in der Browservariante, es entfällt lediglich der erste Schritt, da die App sofort die Verbindung zum richtigen Server aufbaut.

Sie müssen den Schulnamen **pmh nuertingen** eingeben und bei den Suchergebnissen die Schule bestätigen. Anschließend öffnet sich ein Fenster, bei dem Sie wieder den Benutzernamen und das Passwort eingeben müssen.